一、如【具公保年資】填為【是】,請上傳公保年資佐證資料如下圖:

請登入台灣銀行公教人員保險網路作業 e 系統後,至保險資料查詢>年資資料查詢,此書面即有 個人公保年資佐證畫面資料,請截圖後上傳兼任助理僱用請核表單內【公教人員保險年資資料 佐證資料】欄位。

登出

## **3 臺灣銀行** 公教人員保險網路作業e系統 保險資料查詢 保險資料查詢▼ ---------------------<br>首頁 / 保險資料查詢 / 年**資資料查詢** 基本及異動資料查詢 使用者資訊 年資資料查詢 姓名: 年資紀錄表 身分證統一編號: 生日: 育嬰留職停薪遞延保費查 詢 10 > 顯示筆數 搜尋: > 保險給付試算 ▼ 身分證號統一編號 最後退保日期 加保年資 作業區 > 保險給付資料登錄▼ 姓名 最初加保日期 1050301 7年10月12日 明細 > 保險給付資料查詢▼ 顯示第1至1項結果,共1項 上一頁 1 下 > 通訊資料變更申請 ▼ > 回公保服務 說明:加保年資係被保險人參加公保之總年資(含已領養老給付年資) · 給付年資須另行依照規定採計 ·

二、個人公保年資查詢方式: 1.至台灣銀行公教人員保險網路作業 e 系統 2.按被保險人網路試算及查詢作業功能

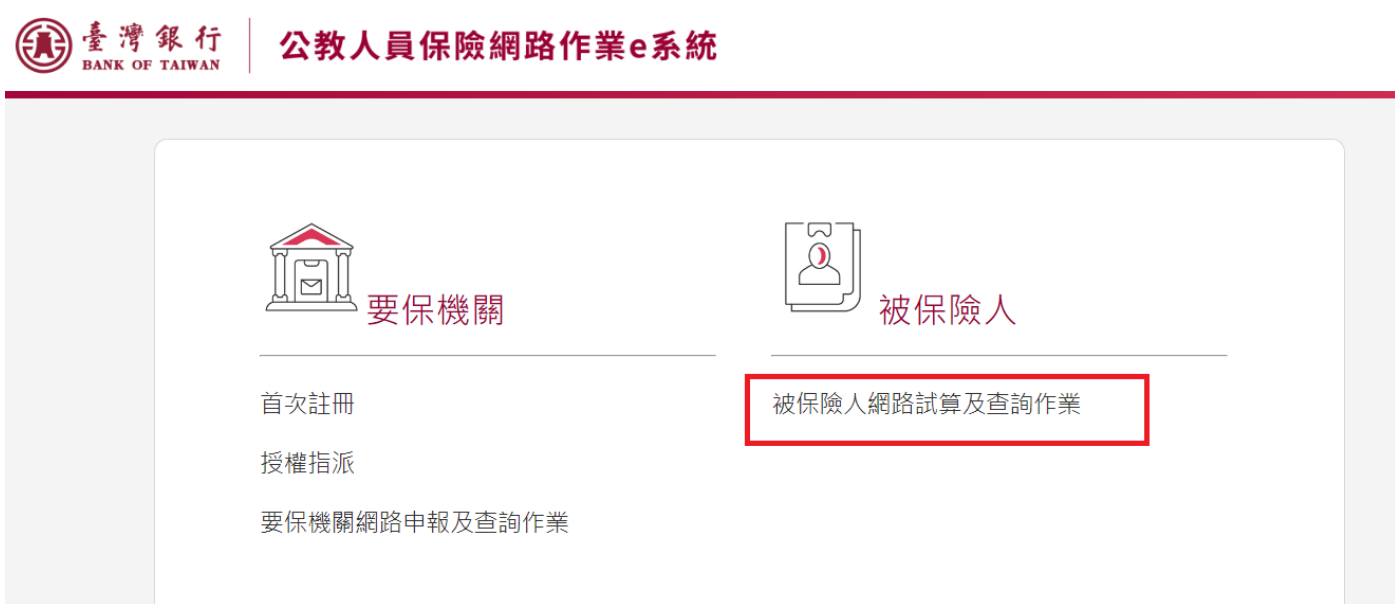

3. 自然人憑證或健保卡登入

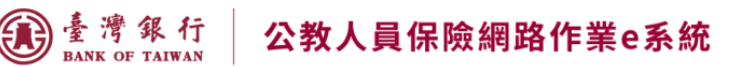

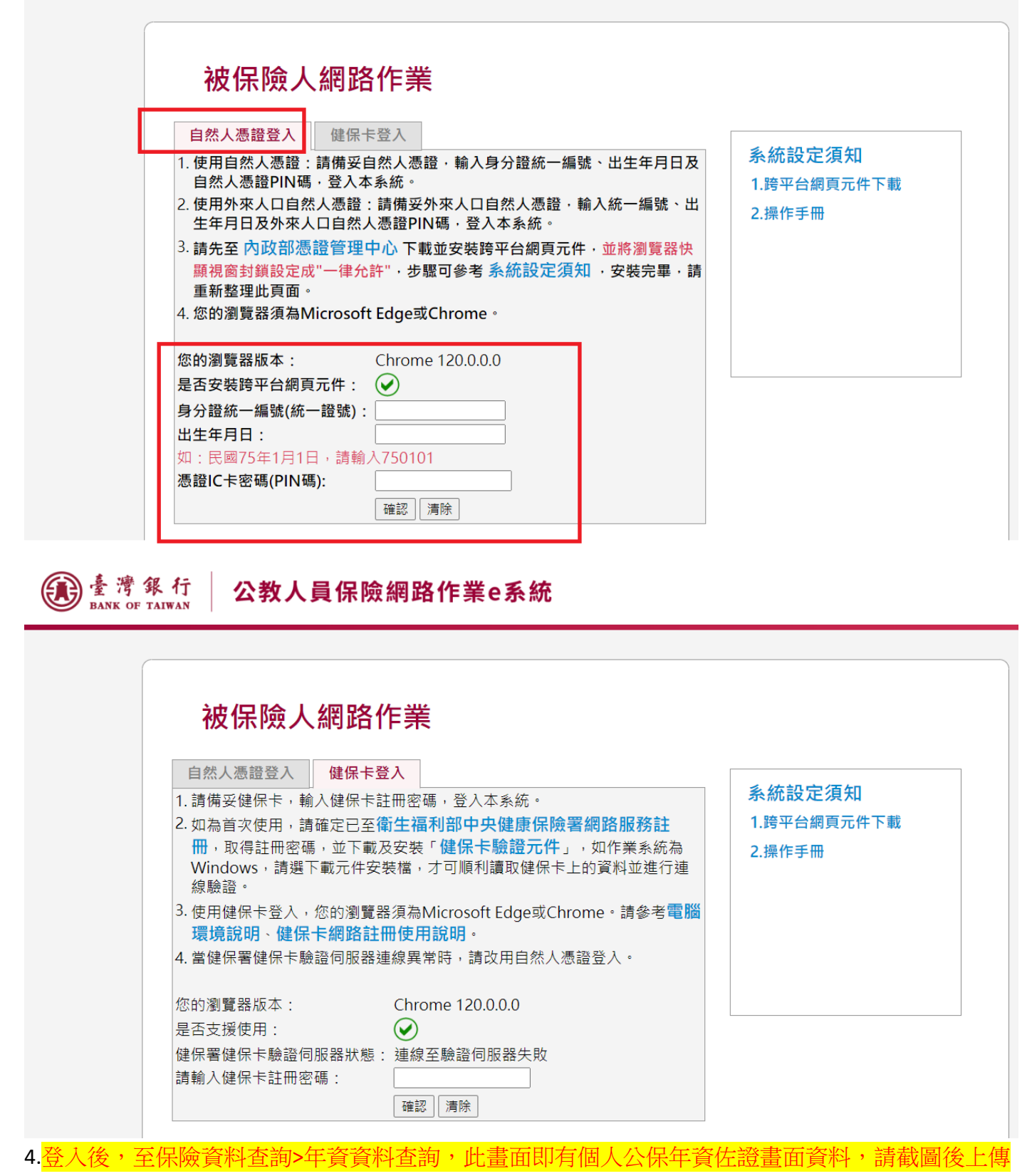

兼任助理僱用請核表單內【公教人員保險年資資料佐證資料】欄位。

## 图 素薄 级 行 | 公教人員保險網路作業e系統

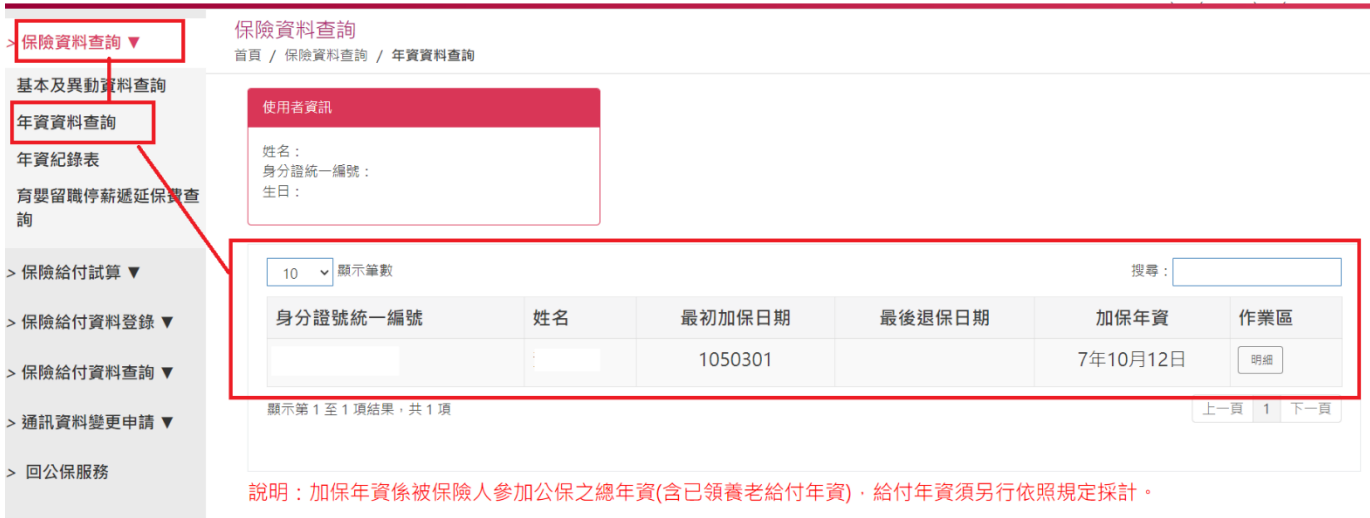

,<br>登出